# **Projektschaufenster auf der Website der ZHdK**

Das folgende Tutorial-Video zeigt die 3 notwendigen Arbeitsschritte damit das Studienprojekt im Medienarchiv auf der Studienprojektseite der ZHdK<https://www.zhdk.ch/studienprojekte> dargestellt werden kann:

- 1. Festlegen der Darstellung
- 2. Zuordnung des Studienprojekts (nur für Redaktion Projektschaufenster möglich)
- 3. Einstellen der Zugriffsberechtigungen

 $\pmb{\times}$ **[Video](https://medienarchiv.zhdk.ch/entries/65df86d5-1c41-4b21-b1b1-da182778681b/embedded)**

Ein Tutorial-Video, das die Metadaten-Eingabe für das Studienprojekt erklärt, wird zu einem späteren Zeitpunkt nachgereicht.

> Beachten Sie bitte, dass Forschungsprojekte auf dem Portal Forschung abgelegt werden. Die untenstehende Schritt-für-Schritt-Anleitung betrifft nur die Projekte aus der Lehre und zeigt zwei mögliche Szenarien:

- [1. Studienprojekt freischalten, das bereits im Medienarchiv vorhanden ist.](#page-0-0)
- [2. Studienprojekt neu erfassen und freischalten.](#page-1-0)

Für eine effiziente Erfassung der Studienprojekte empfehlen wir, das Vorgehen folgendermassen zu gliedern:

# <span id="page-0-0"></span>**1. Studienprojekt freischalten, das bereits im Medienarchiv vorhanden ist**

Falls das Projekt im Medienarchiv bereits erfasst wurde:

- 1. Erstellen Sie ein zusätzliches Set, das alleine der Bereitstellung der Inhalte auf dem Projektschaufenster dient. Fügen Sie geeignete Medieneinträge diesem Set zu. Verfahren Sie in Bezug auf die Metadaten des Sets und der Zugriffsberechtigungen von Sets und Medieneinträgen wie [unten beschrieben.](#page--1-0)
- 2. Falls Sie nicht über die Zugriffsberechtigungen für die Medieneinträge verfügen, kontaktieren Sie die bei den Medieneinträgen als "Verantwortlich im Medienarchiv" und bitten Sie diese Person, die Zugriffsberechtigungen für das Projektschaufenster freizugeben. Weitere Infos: [Verantwortlichkeit](https://wiki.zhdk.ch/medienarchiv/doku.php?id=edit-access#verantwortlichkeit)

Falls das Projekt im Medienarchiv noch nicht erfasst wurde:

Erfassen Sie das Projekt neu.

## <span id="page-1-0"></span>**2. Studienprojekt neu erfassen und freischalten**

#### **2.a Vorbereitung für die Neuerfassung**

- Sammeln Sie die Original-Medien, die zum Projekt gehören. Das können Bilder, Videos, Audiodateien und PDFs sein. Da Sie die Medien nicht nur für das Projektschaufenster auf der ZHdK-Website hochladen, sondern diese im Medienarchiv auch archiviert werden, importieren Sie alle Inhalte in einer möglichst hohen Qualität. Weitere Infos: [Format](https://wiki.zhdk.ch/medienarchiv/doku.php?id=format)
- Halten Sie Titel und Beschreibung des Studienprojekts in Deutsch und Englisch bereit. Ideal für die Beschreibung ist eine Textlänge von 1000 bis 2000 Zeichen.

### **2.b Neu erfassen und freischalten**

1. Legen Sie für das Projekt ein Set im Medienarchiv an.

2. Editieren Sie die Metadaten des Sets: Füllen Sie das Tab "Projektschaufenster" mit den vorbereiteten Angaben aus. Diese Angaben werden später auf der ZHdK-Webseite angezeigt. Verwenden Sie bitte bei der Erfassung von mehreren URL-Adressen das Satzzeichen «;» (Strichpunkt/ Semikolon) als Trennzeichen. Weitere Infos: [Medien gruppieren](https://wiki.zhdk.ch/medienarchiv/doku.php?id=edit-sets)

3. Importieren Sie alle Medien, die zum Projekt gehören, ins Medienarchiv. Diese erscheinen dann im Abschnitt "Unvollständige Medieneinträge". Weitere Infos: [Medien importieren](https://wiki.zhdk.ch/medienarchiv/doku.php?id=import)

4. Füllen Sie für jeden dieser "Unvollständigen Medieneinträge" mindestens die Felder "Titel", "Autor/in" und "Rechteinhaber/in" aus, da diese auf der ZHdK-Webseite angezeigt werden. Sobald die Pflichtfelder ausgefüllt sind, ("Titel" und "Rechteinhaber/in") können die importierten Medien weiter verarbeitet werden. Weitere Infos: [Metadaten editieren](https://wiki.zhdk.ch/medienarchiv/doku.php?id=edit-metadata)

5. Wählen Sie alle Medieneinträge, die zum Projekt gehören, unter "Medieneinträge" aus und fügen Sie diese zum vorher angelegten Set hinzu. Weitere Infos: [Medien gruppieren](https://wiki.zhdk.ch/medienarchiv/doku.php?id=edit-sets)

6. Setzen Sie ein Titelbild für das Set. Das Titelbild wird dann auf der ZHdK-Webseite in der Projektvorschau als Teaserbild verwendet. Definieren Sie das Headerbild für die Website, indem Sie einen Inhalt (Bild) im Set hervorheben. Nur Bilder können als Titelbilder definiert werden, PDFs und Videos werden nicht unterstützt. Die Funktionen für die Bildfestlegung befinden sich im Menü «Weitere Aktionen» (siehe Bildschirmfoto). Weitere Infos zur Set-Gestaltung: [Set gestalten](https://wiki.zhdk.ch/medienarchiv/doku.php?id=layout_content)

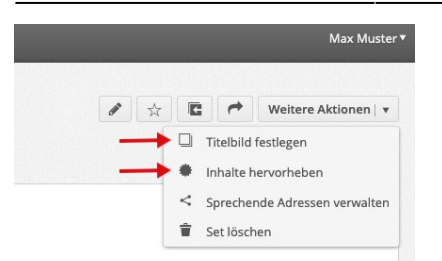

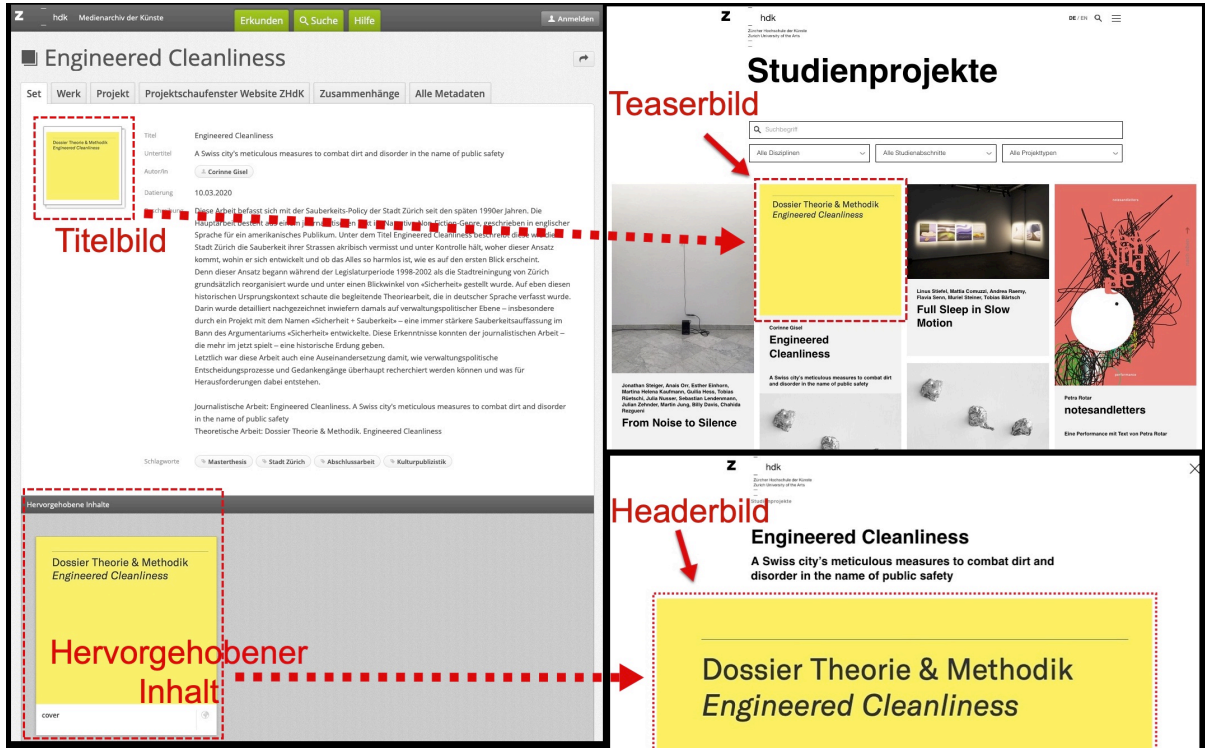

7. Das Studienprojekt-Set dem Set ["Projektschaufenster Website ZHDK"](https://medienarchiv.zhdk.ch/sets/4015e1d2-db38-4f7e-8118-b54ab416a6c5) hinzufügen

Die **Set Zuordnung** kann nur von WebredaktorInnen ausgeführt werden.

8. Das Set und die dazugehörigen Medieneinträge für die Redakteure der ZHdK-Webseite, den Support Medienarchiv, die API websitezhdk und die Öffentlichkeit freischalten (siehe nachfolgende Bildschirmfotos für Details). Weitere Infos: [Zugriffsberechtigungen verwalten](https://wiki.zhdk.ch/medienarchiv/doku.php?id=edit-access)

> Erteilen Sie bitte sorgfältig die gleichen **Zugriffsberechtigungen** gemäss den Bildschirmfotos, weil ansonsten der Datenzugriff seitens ZHdK Webseite auf das Medienarchiv nicht gewährleistet ist. Beachten Sie dabei bitte, dass die Zugriffsberechtigungen sowohl für Sets, wie auch für Medieneinträge gesetzt werden müssen.

#### Zugriffsberechtigungen (für den Medieneintrag)

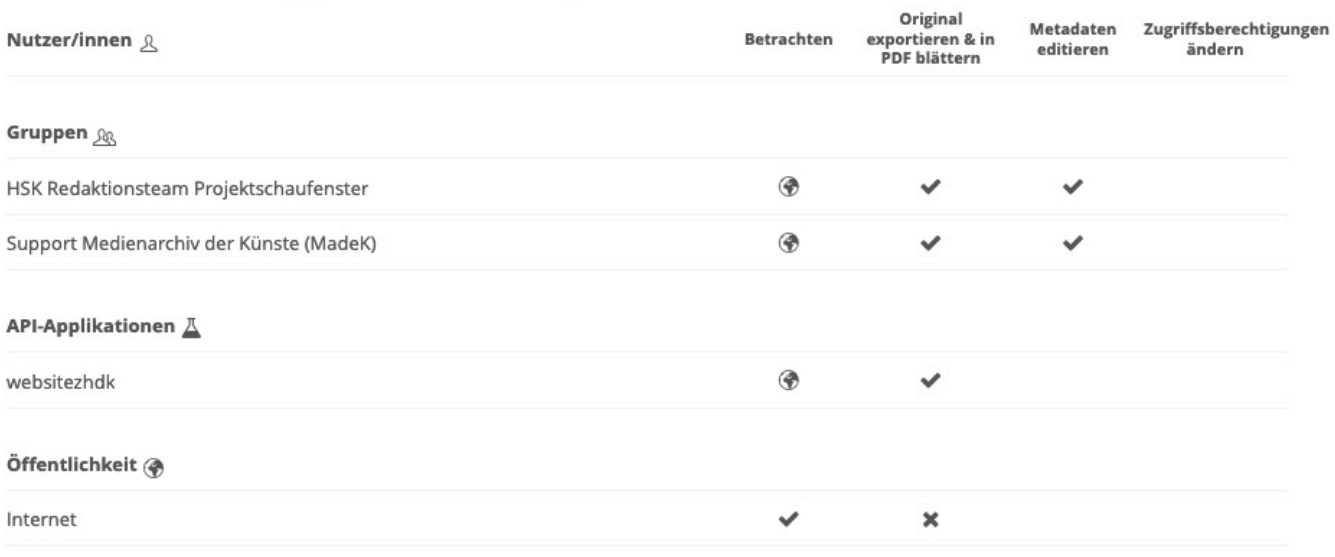

#### Zugriffsberechtigungen (für das Set)

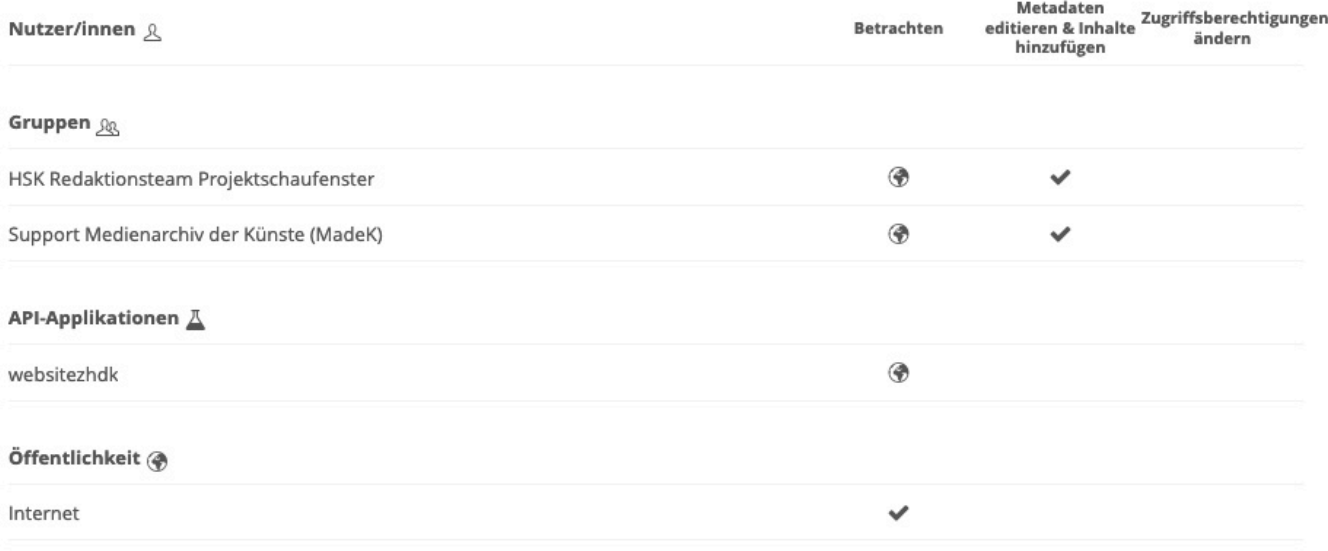

Bitte beachten sie, dass die Studienprojekte jeweils um 05.00 Uhr morgens automatisch auf der ZHdK Website aktualisiert werden.

### **Kontakt**

Wenn Sie Fragen zur Zusammenstellung der Medien resp. zu inhaltlichen / redaktionellen Aspekten haben, wenden Sie sich bitte an die Hochschulkommunikation:

Web-Team [website.admin@zhdk.ch](mailto:website.admin@zhdk.ch)

Bei Fragen zur Nutzung des Medienarchivs und für technischen Support wenden Sie sich bitte an:

Support Medienarchiv [support.medienarchiv@zhdk.ch](mailto:support.medienarchiv@zhdk.ch)

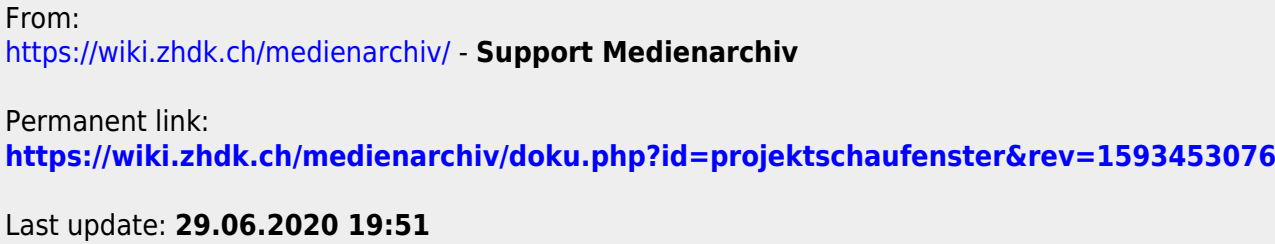